**Негосударственное образовательное частное учреждение дополнительного профессионального образования «Сибирский межрегиональный образовательный центр» (НОЧУ ДПО «СМОЦ»)**

**РЕКОМЕНДОВАНО УТВЕРЖДАЮ Педагогическим советом Директор АНО ДПО «СМОЦ» \_\_\_\_\_\_\_\_\_\_\_\_\_Екименко В.Ю. Протокол №2 от «21» июля 2021г Приказ №9-п от «21» июля 2021г.**

# **ИНСТРУКЦИЯ**

**О порядке использования СДО для обучающихся в Негосударственном образовательном частном учреждении дополнительного профессионального образования «Сибирский межрегиональный образовательный центр» (НОЧУДПО«СМОЦ»)**

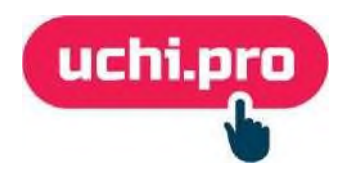

**г.Томск, 2021 г**.

### Оглавление

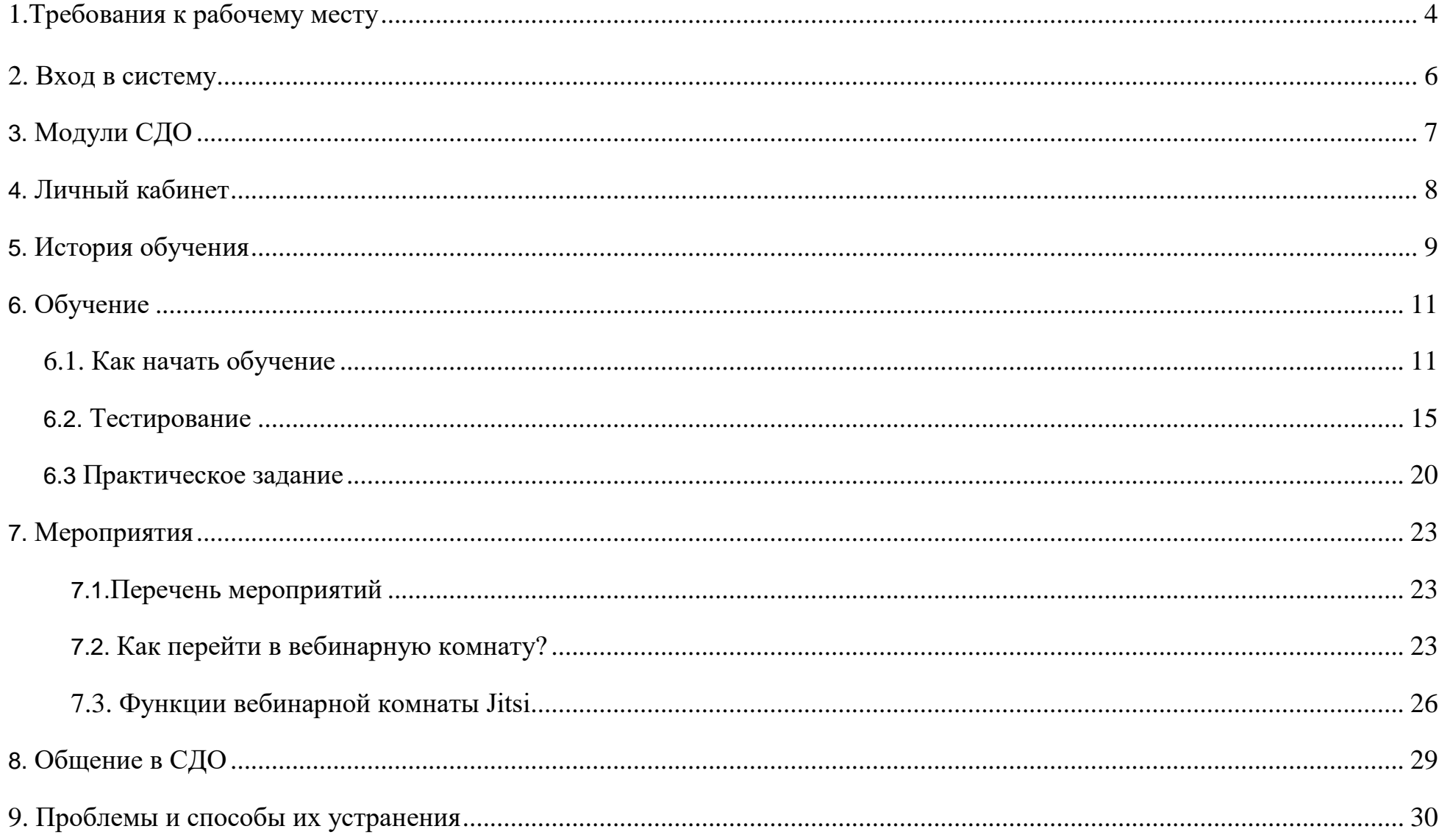

# **1. ТРЕБОВАНИЯ К РАБОЧЕМУ МЕСТУ ОБУЧАЮЩЕГОСЯ**

Минимальные требования позволят вам стабильно и корректно работать с системой дистанционного образования «Uchi.pro».

Рабочее место слушателя - настольный компьютер, мобильное устройство или планшет с подключением к интернету.

# **Для корректной работы с системой мы рекомендуем использовать следующие браузеры:**

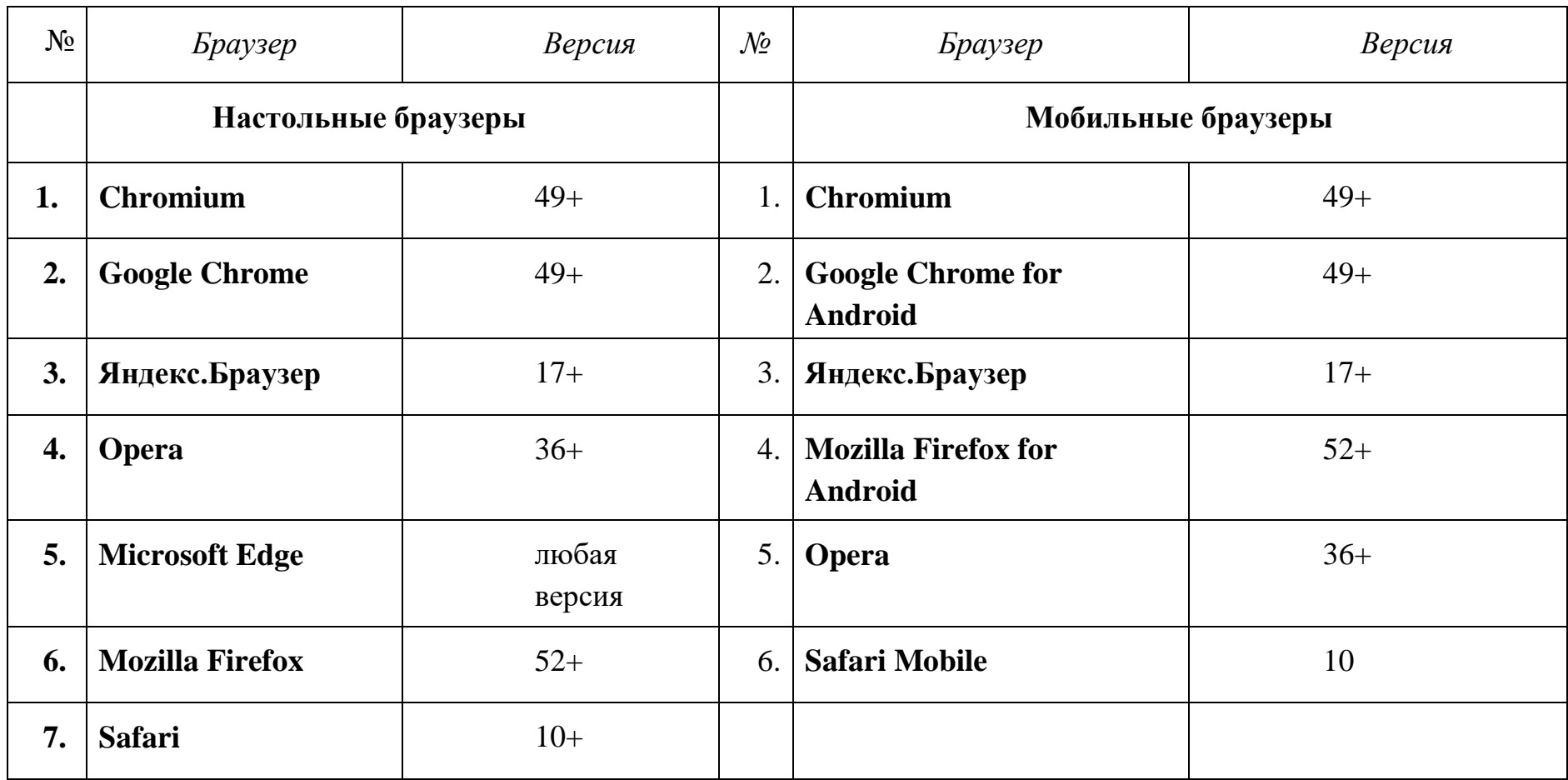

# 2. ВХОД В СИСТЕМУ

**Вход в систему**<br>Проверьте почту и найдите в ней письмо с данными доступа в систему.

Перейдите по ссылке, указанной в письме, и на странице входа введите полученные вами логин и пароль. Нажмите «Войти»:

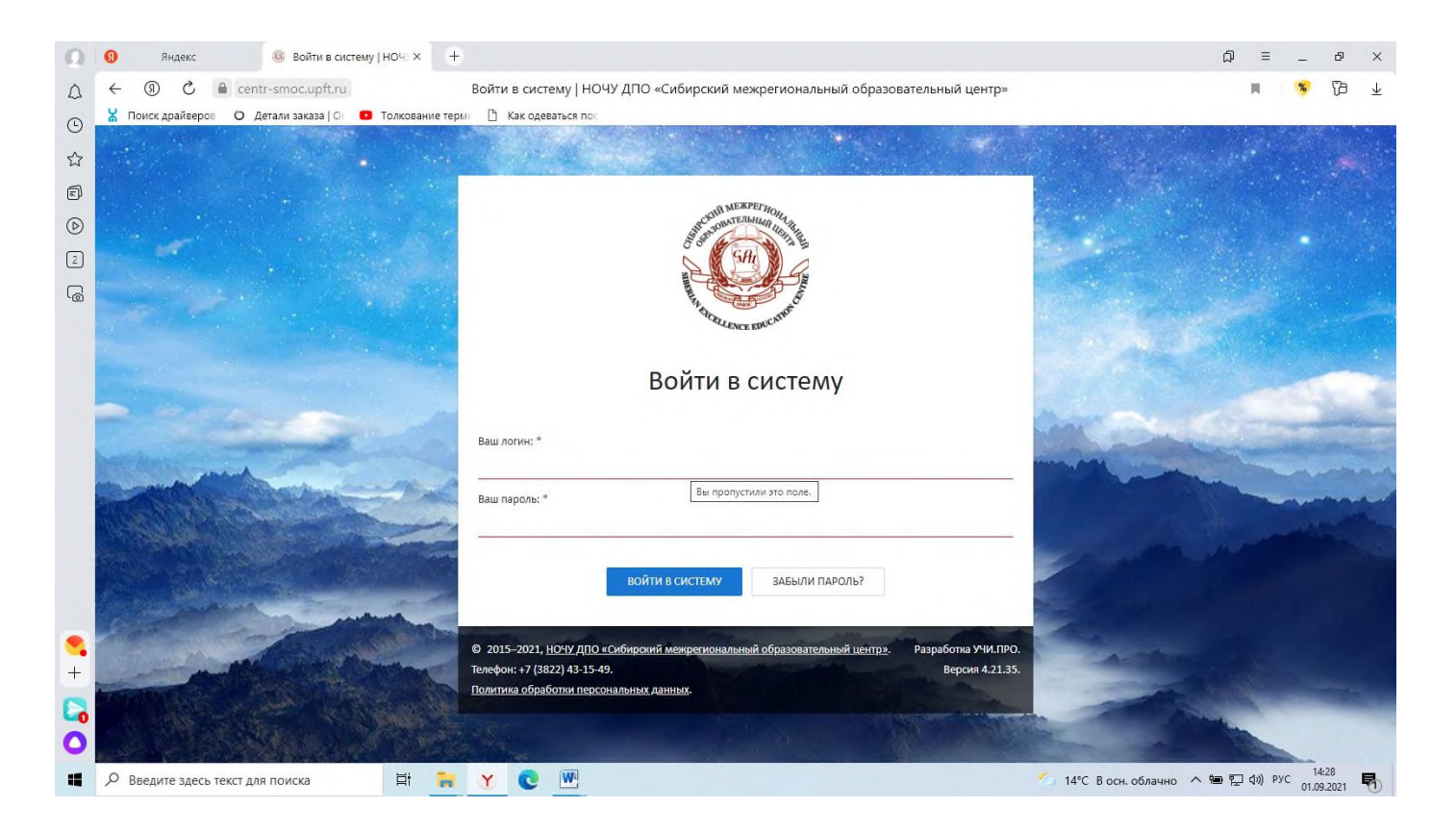

После входа Вы можете разрешить браузеру запомнить логин и пароль, если вашим компьютером никто не пользуется кроме вас.

# **3. МОДУЛИ СДО**

<span id="page-4-0"></span>Функционально комплекс состоит из базовых и дополнительных модулей:

- «Программы обучения»,
- «История обучения»,
- «Мероприятия»**\***,
- «Сообщения»,
- «Группы по курсу»**\***.

\*дополнительный модуль (может отсутствовать)

Раздел «Новый личный кабинет» - обновлённый дизайн для кабинета слушателя (может быть отключен владельцем СДО).

# <span id="page-5-0"></span>**4. ЛИЧНЫЙ КАБИНЕТ**

Вся актуальная информация о вашем обучении находится в личном кабинете:

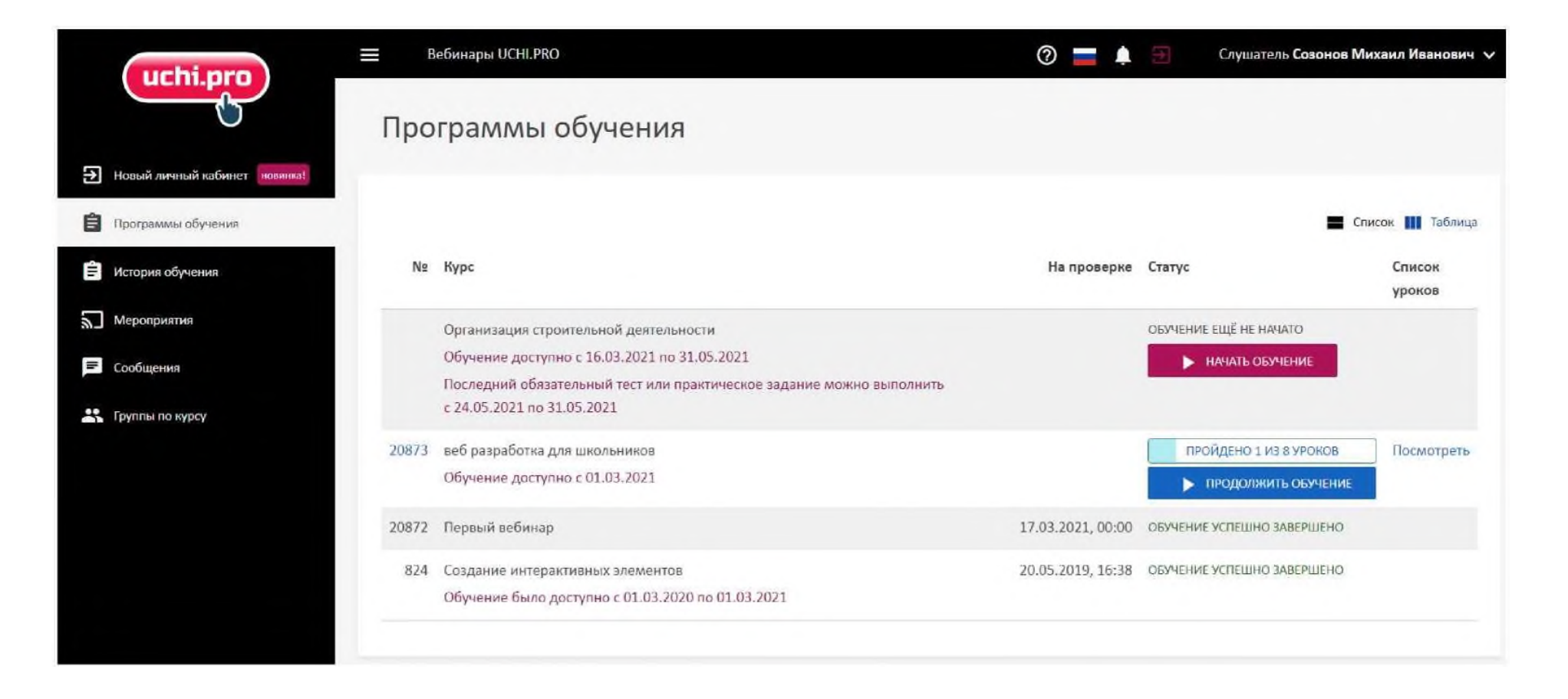

Во вкладке «Программы обучения» находятся все курсы, которые доступны.

# <span id="page-6-0"></span>**5. ИСТОРИЯ ОБУЧЕНИЯ**

В данной вкладке находятся информация о всех курсах, которые вам были назначены

# **Перечень курсов представлен в виде таблицы. По каждому учебному курсу выводится информация:**

- 
- начало обучения; и постата и постата в совмественно обучения; и постата и постата обучения;
- окончание обучения; и последните статус заявки;
	-
- наименование учебного курса; и последните и последните выданный документ;
	-

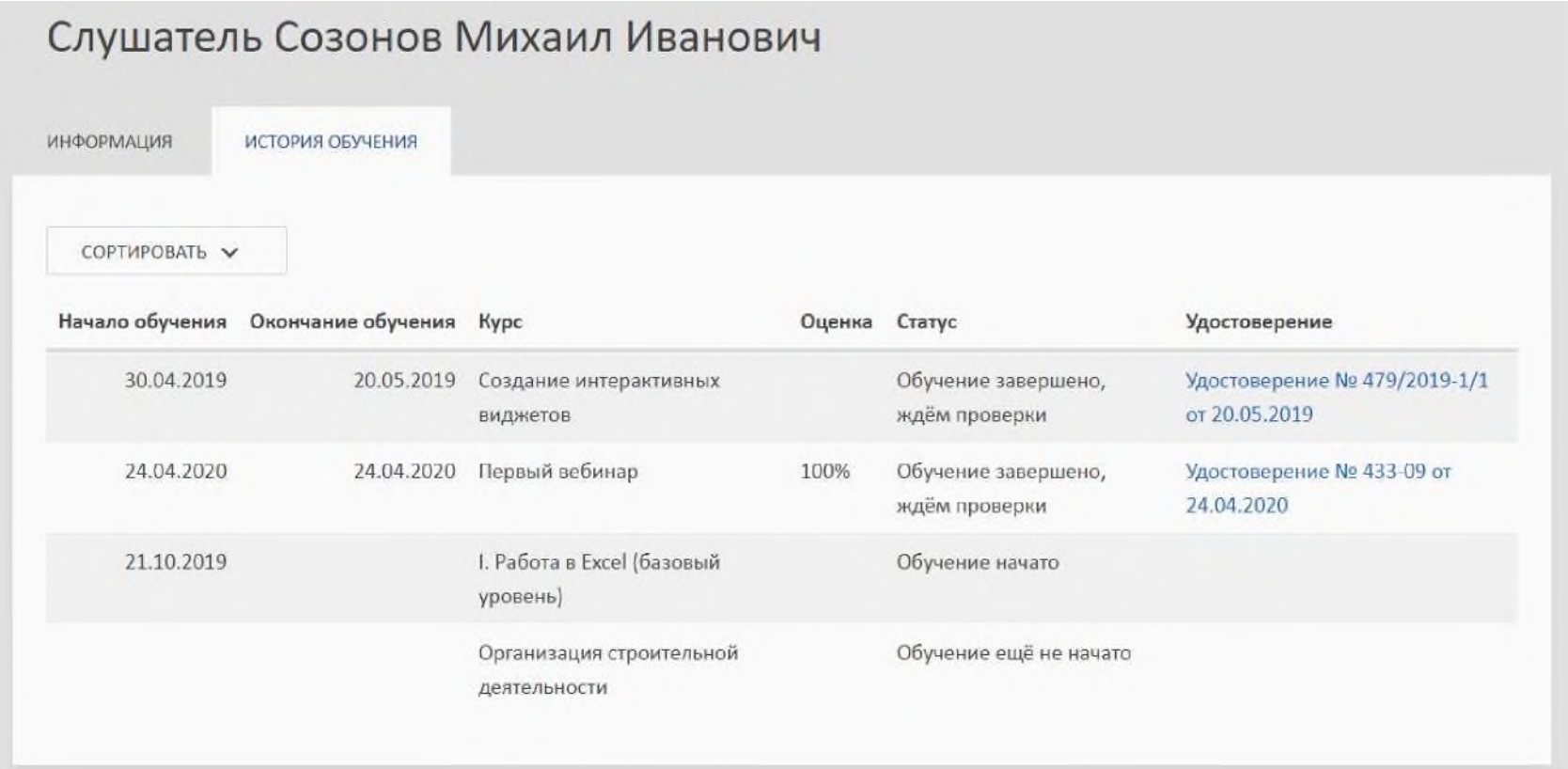

Сортировка информации об учебных курсах осуществляется с помощью кнопки

COPTWPOBATb V

- по дате начала (от старых к новым и от новых к старым);
- по дате окончания (от старых к новым и от новых к старым);

С помощью раздела «История обучения» можно перейти к итоговому документу, полученному после окончания обучения, и распечатать его.

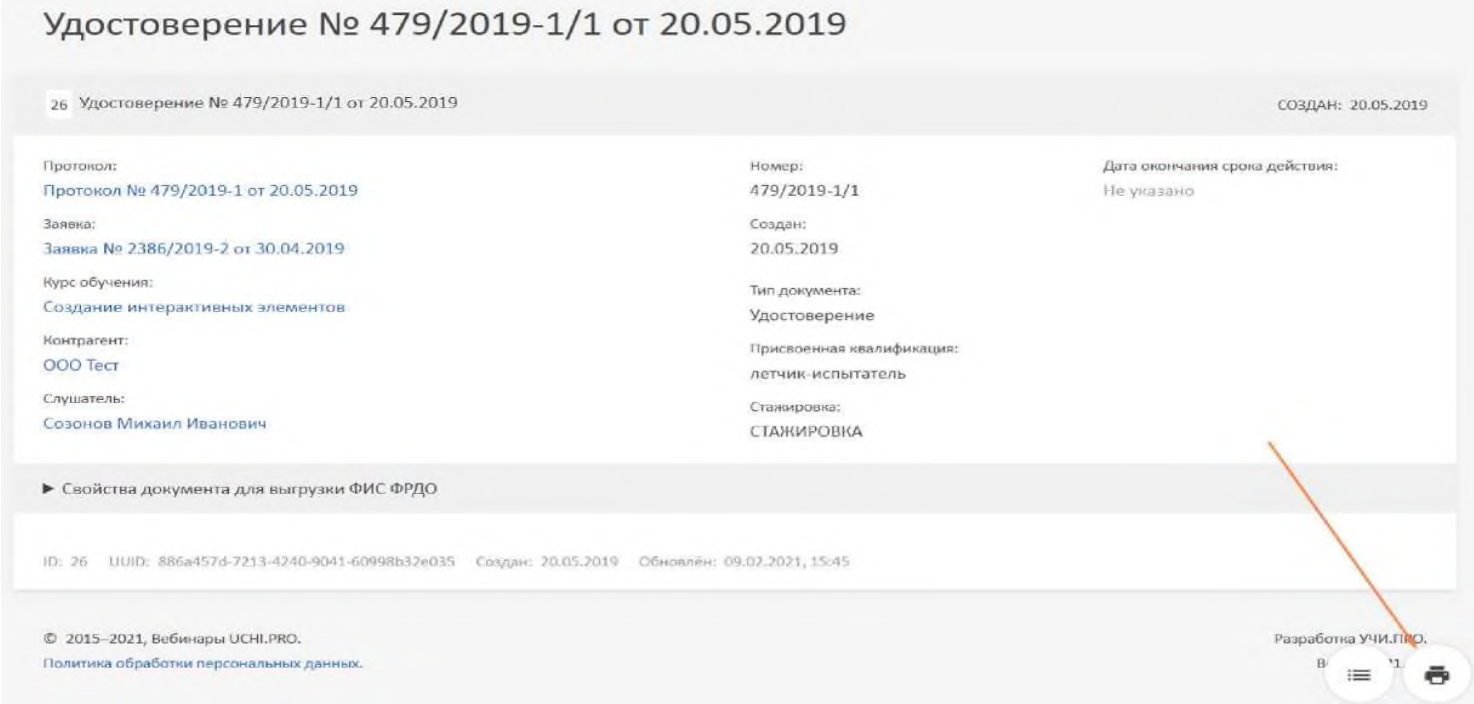

• по статусу (от «завершено» до «обучение ещё не начато»).

### **6. ОБУЧЕНИЕ**

<span id="page-8-0"></span>**Перед началом занятий в системе дистанционного обучения (далее - СДО) расскажем про процесс обучения.**

### **В СДО слушатели:**

- изучают лекции;
- проходят промежуточные и итоговые тесты;
- выполняют практические задания;
- скачивают документы для самостоятельного изучения и дальнейшего использования в работе.

# **6.1. КАК НАЧАТЬ ОБУЧЕНИЕ**

- 1. После ввода логина и пароля вы попадаете на главную страницу **личного кабинета**.
- 2. С помощью бокового меню перейдите к разделу **«Программы обучения»**.
- 3. Выберите курс.
- 4. Нажмите кнопку «**Начать обучение»**.

**Курс обучения может состоять из уроков различных типов:**

- лекция;
- тест;
- практическое задание.

**Навигация по курсу** осуществляется с помощью нижней панели через кнопки и ссылки:

- следующий урок > - переход к следующему уроку;
- ПРЕДЫДУЩИЙ УРОК  $\langle$ - возврат к предыдущему уроку; •

•

- **ПРОГРАММЫ ОБУЧЕНИЯ** - переход на страницу со списком всех курсов;  $\bullet$
- переход на страницу с последовательностью прохождения курса, результатами и ПРОЙДЕНО 1 ИЗ 8 УРОКОВ • временем изучения каждого урока.

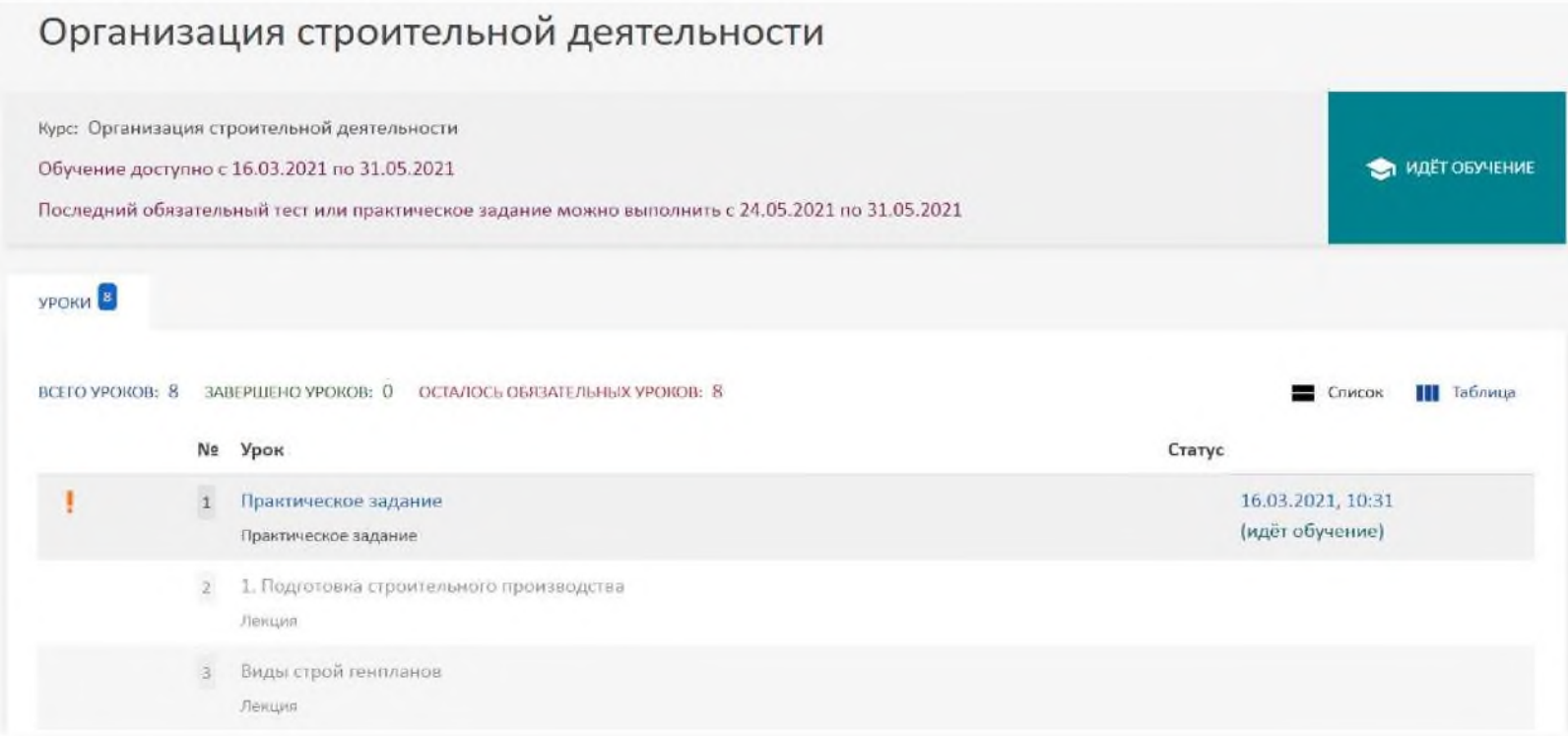

#### **Навигация по лекции осуществляется постранично с помощью:**

- $1 / 3$ • порядковой нумерации
- $\langle$   $\rangle$ • навигационных стрелок

**Во вкладке «Слайды» можно осуществить просмотр дополнительной или краткой информации по лекции.** Навигация по слайдам осуществляется с помощью порядковой нумерации и стрелок.

#### $\langle$  1 /3 >

# НУЖНО ЗАПОМНИТЬ!

Физический труд - одна из форм труда, которая характеризуется преобладанием физической нагрузки над психической.

Умственный труд - вторая из основных форм простого процесса труда, которая характеризуется преобладанием психической нагрузки человека над физической.

Адаптация - поддержание переменных показателей на поведенческом, анатомическом, биохимическом и других уровнях.

Работоспособность - это способность человека выполнять конкретную деятельность

в рамках заданных временных лимитов и параметров эффективности.

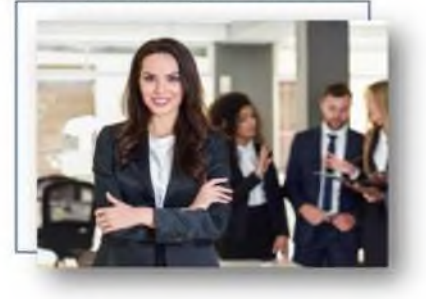

# **В списке уроков продолжить обучение можно:**

- нажав на нужный урок из доступных в списке;
- нажав на кнопку
- ПРОДОЛЖИТЬ ОБУЧЕНИЕ

Во вкладке **«Видео»** можно осуществить просмотр лекционных видеоматериалов:

- учебных фильмов;
- дополнительных видео.

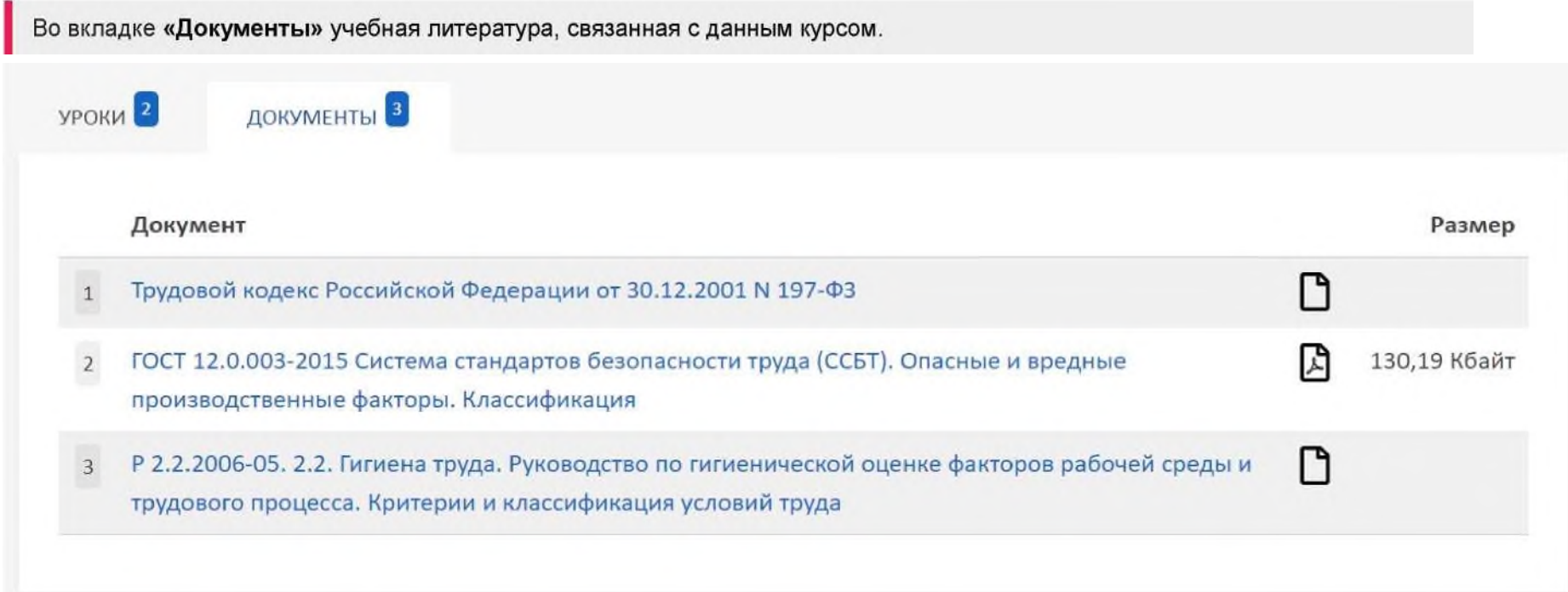

## <span id="page-12-0"></span>**6.2 ТЕСТИРОВАНИЕ**

### **Для проверки полученных знаний предлагается пройти тестирование, оно бывает:**

- промежуточным;
- итоговым.

Тесты могут быть как обязательными, так и необязательными для прохождения.

#### **В окне тестирования находятся все характеристики проверки:**

- 
- статус (можно или нельзя пропустить); • условия прохождения теста;
- 
- название;  **количество попыток (за сутки)**;
	-
- проходной балл; время прохождения теста.

Чтобы перейти к тестированию, нажмите кнопку «**Начать»**.

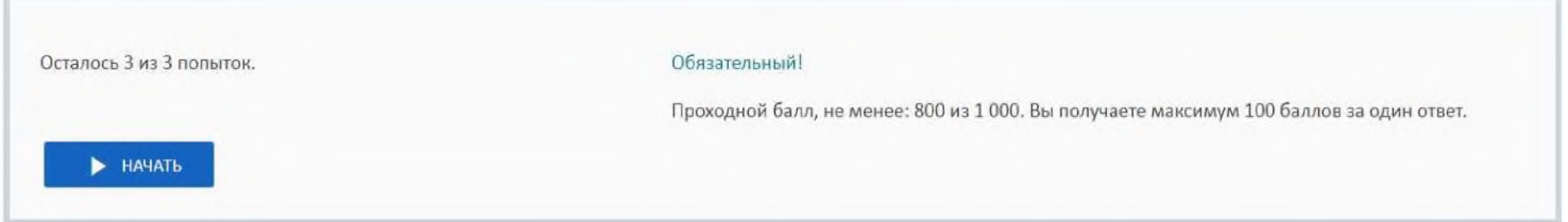

### Кнопка «Начать» может быть недоступна, в случае временных ограничений.

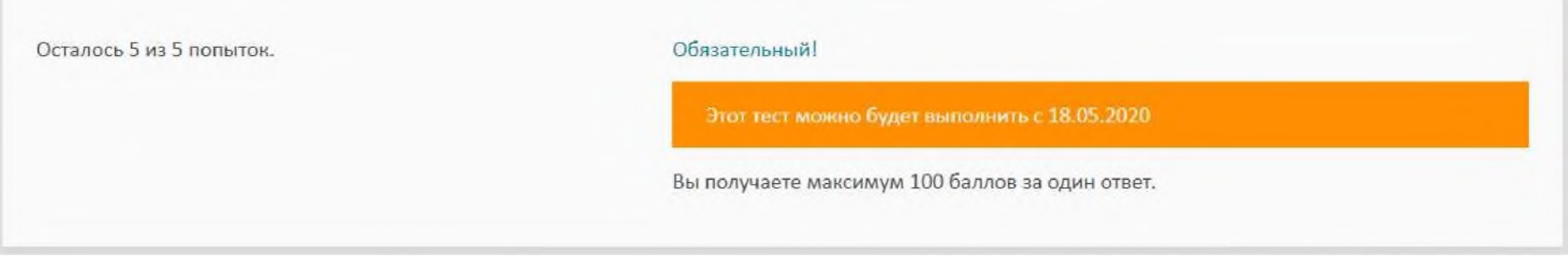

В вопросах теста может быть один или несколько правильных вариантов ответа, ячейка выбора в первом случае

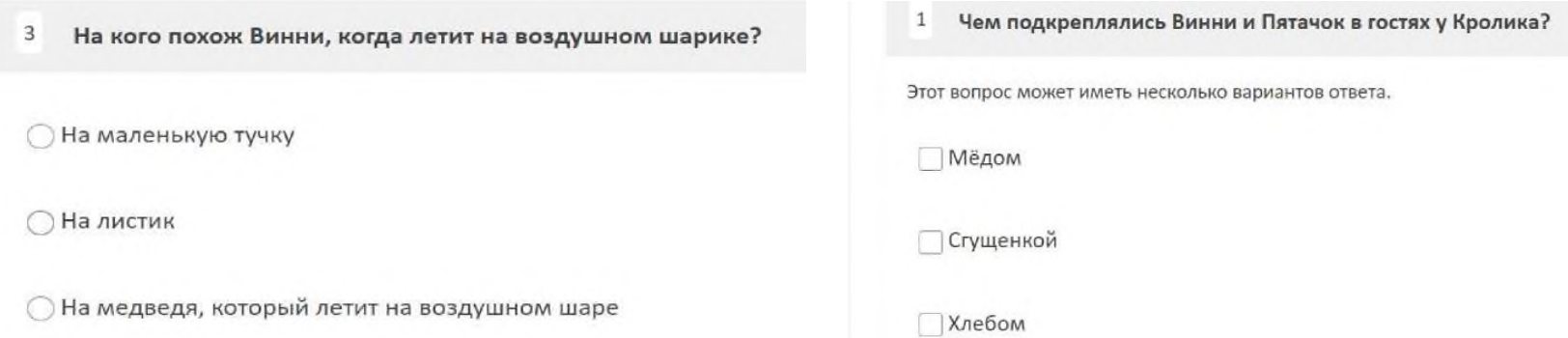

обозначается кругом, во втором - квадратом.

# **После прохождения тестирования открывается страница с результатами:**

- **выполнено неверно** если сумма баллов меньше проходного балла;
- **выполнено успешно** если сумма баллов больше или равна проходному баллу.

Если тестирование провалено - есть возможность ещё раз пройти его, нажав на кнопку «**Ещё раз»**.

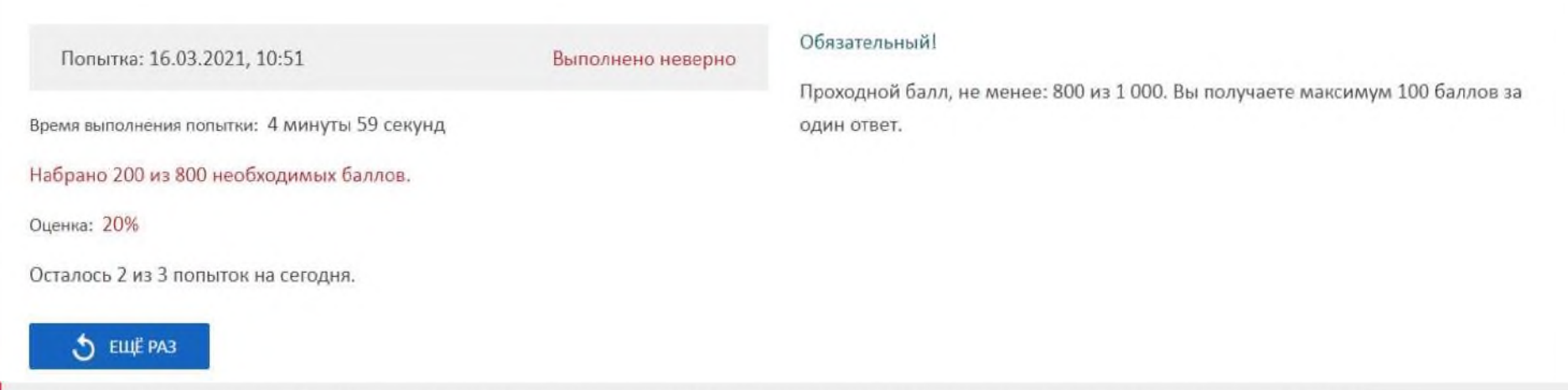

Если тест обязателен для прохождения, вы не сможете перейти к следующему уроку, пока не сдадите его успешно.

### **На итоговой странице результатов тестирования доступна следующая информация:**

- набранное количество баллов; попытки;
- оценка/ процент выполненной работы; статус тест (обязательный/необязательный);
- 

ō

**Печать результатов** теста осуществляется при нажатии на кнопку

• время выполнения; • проходной балл.

В списке уроков напротив урока «Тестирование» **выводится информация о всех попытках**, с возможностью просмотра каждой(дата/время прохождения, выбранные варианты ответов, количество, набранных баллов) - для этого достаточно нажать на дату попытки.

18

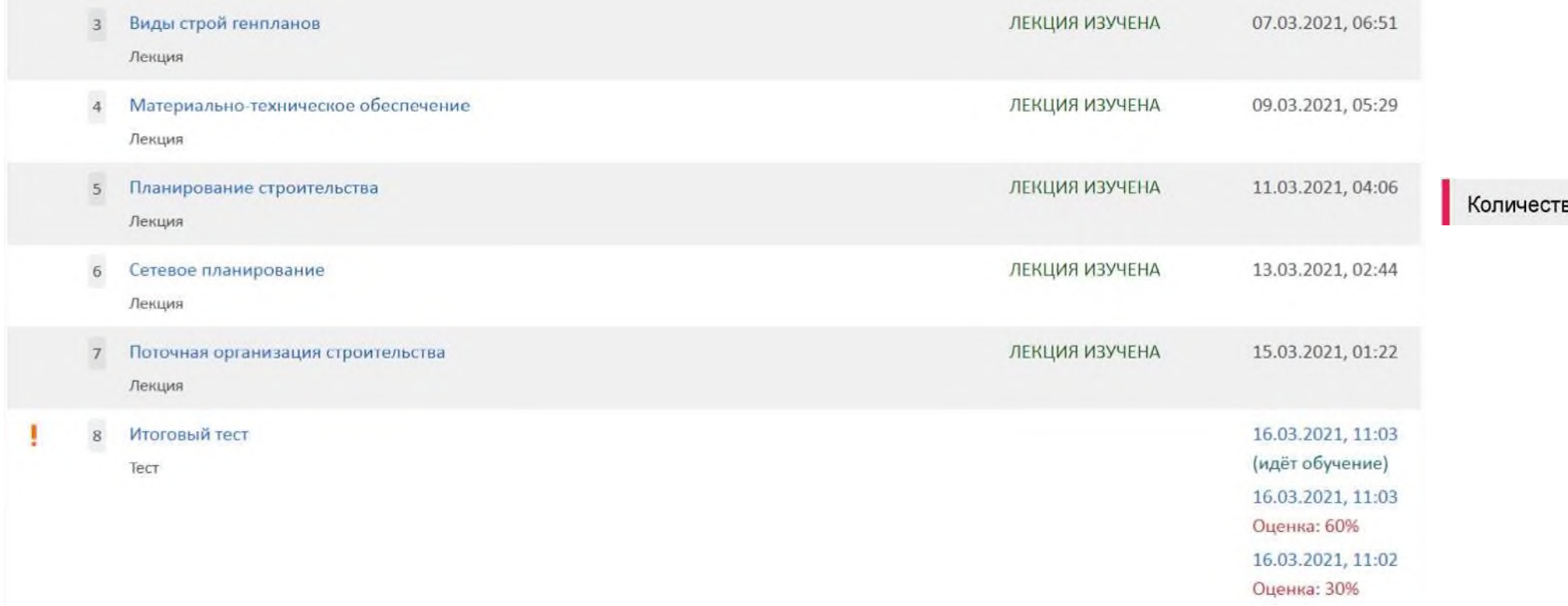

# <span id="page-16-0"></span>**6.3. ПРАКТИЧЕСКОЕ ЗАДАНИЕ**

**Практическое задание** - это вид проверки знаний, не предусматривающий вариантов ответа. Практическое задание может быть как обязательными, так и необязательными для прохождения

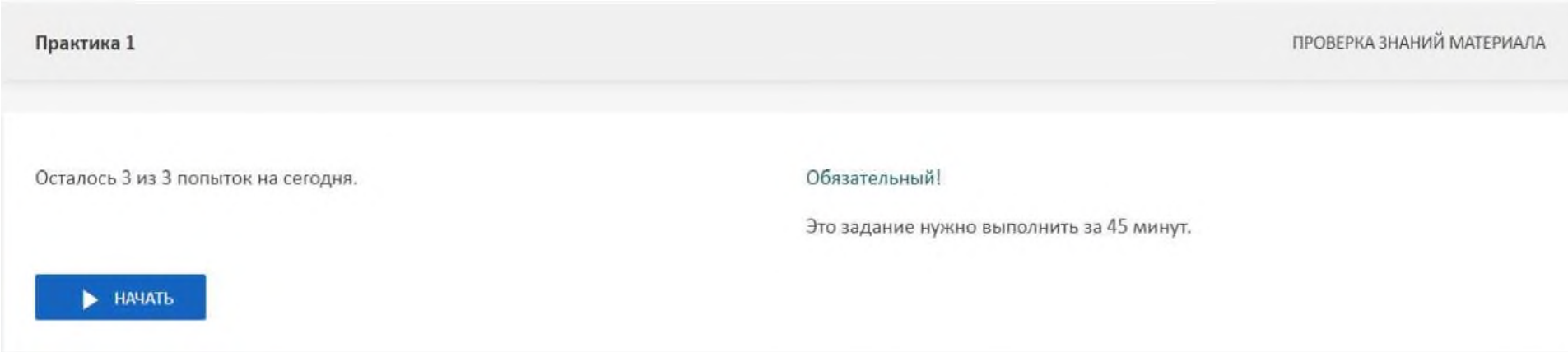

**В поле практического задания обозначены его характеристики:**

- статус (обязательное/необязательное);
- время прохождения задания;
- количество попыток за сутки.

Чтобы приступить к практическому заданию, нажмите на кнопку «Начать»

### **Практическое задание предполагает работу, оформленную в письменном или графическом варианте:**

- можно написать ответ в текстовом окне;
- прикрепить файл с выполненным заданием;
- прикрепить
- аудиосообщение

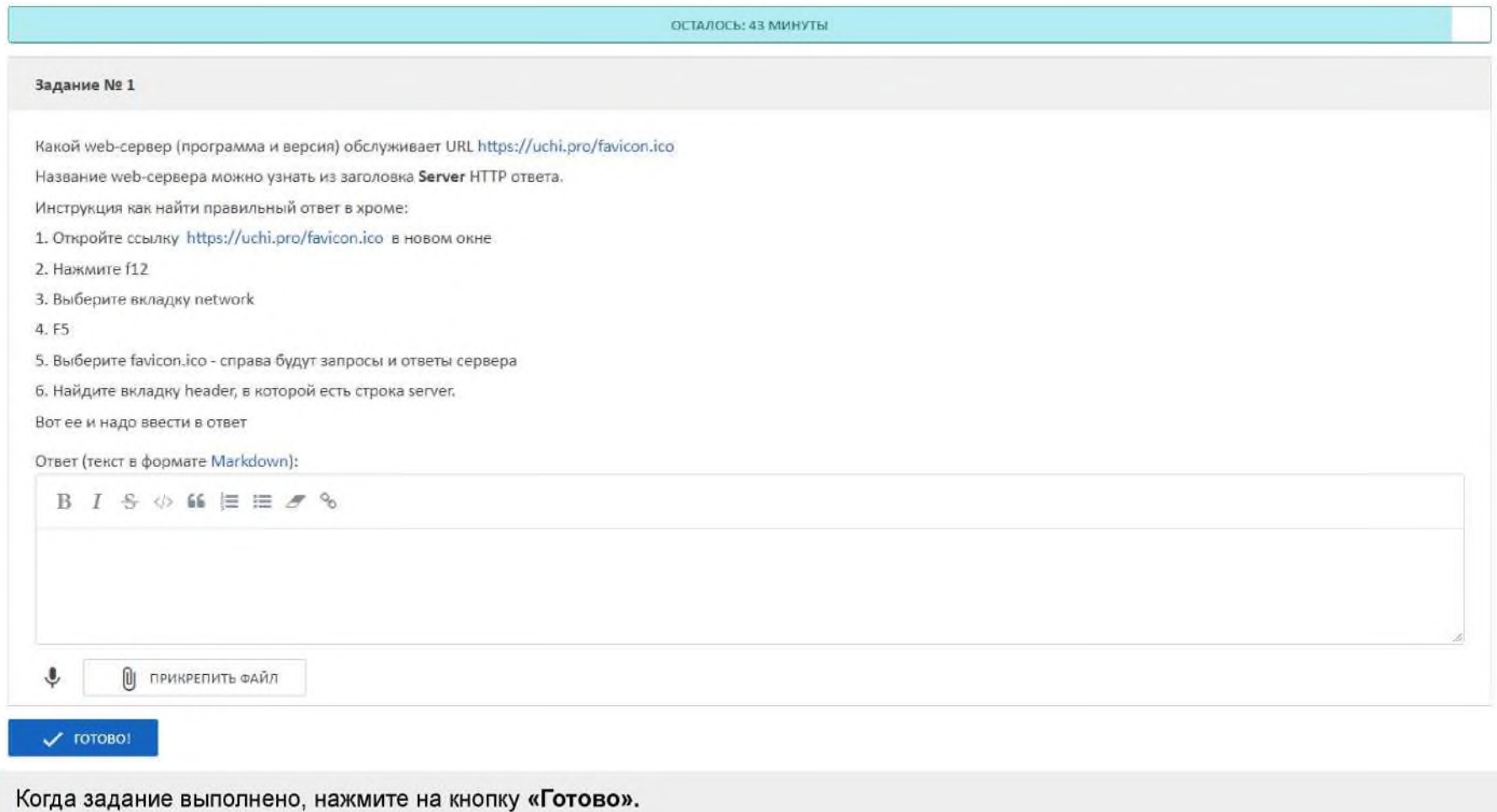

### **На странице практического задания будет отображён статус:**

- на проверке;
- выполнено верно;
- выполнено неверно;

**Если задание выполнено неправильно**, вы увидите статус «Выполнено неверно» и комментарий преподавателя. Исправьте свой ответ, нажав на кнопку «Попробовать ещё раз».

Оценка преподавателя:

2

Комментарии преподавателя:

• требуется более подробно описать алгоритм выполнения задания (п.2)

• подобрана неправильая формула

Для дальнейшего прохождения обучения необходима успешная сдача обязательных практических заданий.

# <span id="page-19-0"></span>**7. МЕРОПРИЯТИЯ**

Мероприятие - это вебинары и индивидуальные консультации слушателей с преподавателями.

#### <span id="page-19-1"></span>**7.1. Перечень мероприятий:**

**Перечень мероприятий можно просматривать в режимах таблицы и списка. По каждому мероприятию кратко выводится информация:**

- наименование мероприятия; статус мероприятия;
	-

- 
- ссылка на мероприятие; ссылка на мероприятие; дата создания мероприятия.
- дата и время проведения;

#### **Фильтровать мероприятия можно:**

- статусу мероприятия;
- типу провайдера мероприятий (например, «Zoom»);
- периоду дат создания мероприятия;
- периоду дат проведения мероприятия.

### <span id="page-19-2"></span>**7.2. Как перейти в вебинарную комнату?**

- 1. С помощью бокового меню перейдите в раздел «Мероприятия».
- 2. Из предоставленного списка выберите вебинар.

### 3. Нажмите на название/номер вебинара.

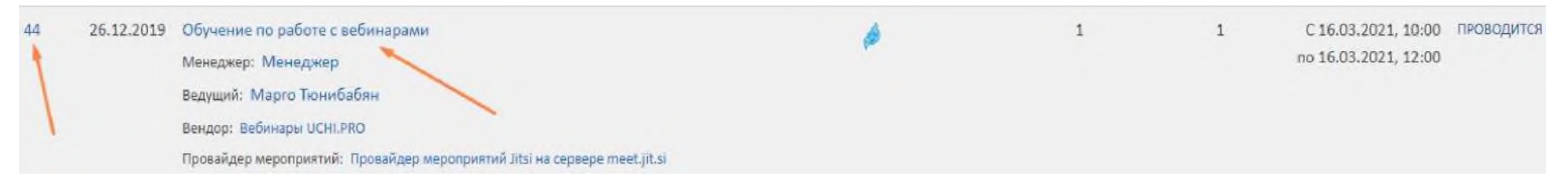

# 4. На странице вебинара нажмите на ссылку.Обучение по работе с вебинарами

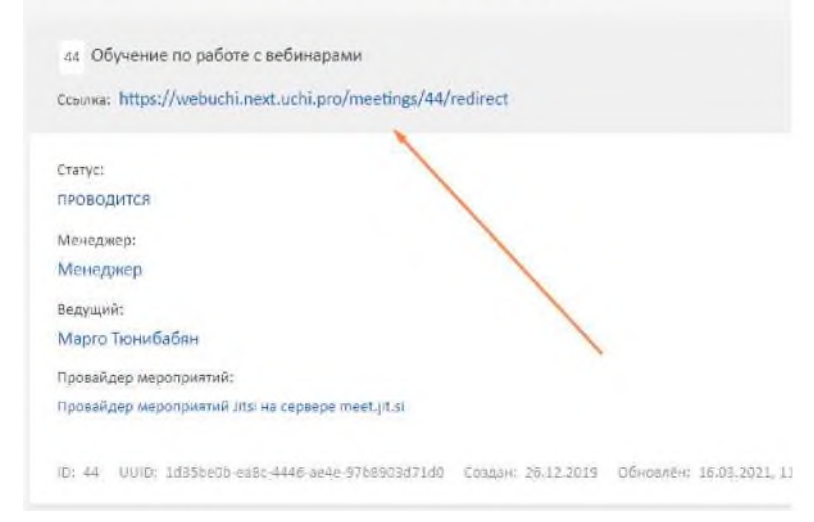

5. При переходе на новую страницу дайте браузеру доступ к вашему микрофону (при его наличии), нажав на кнопку «Разрешить».

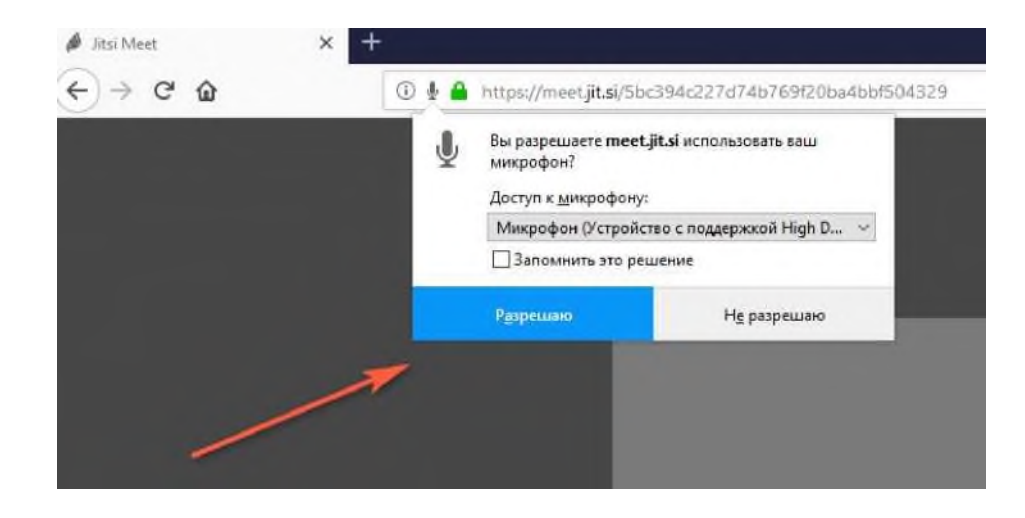

# 7.3. Функции вебинарной комнаты Jitsi:

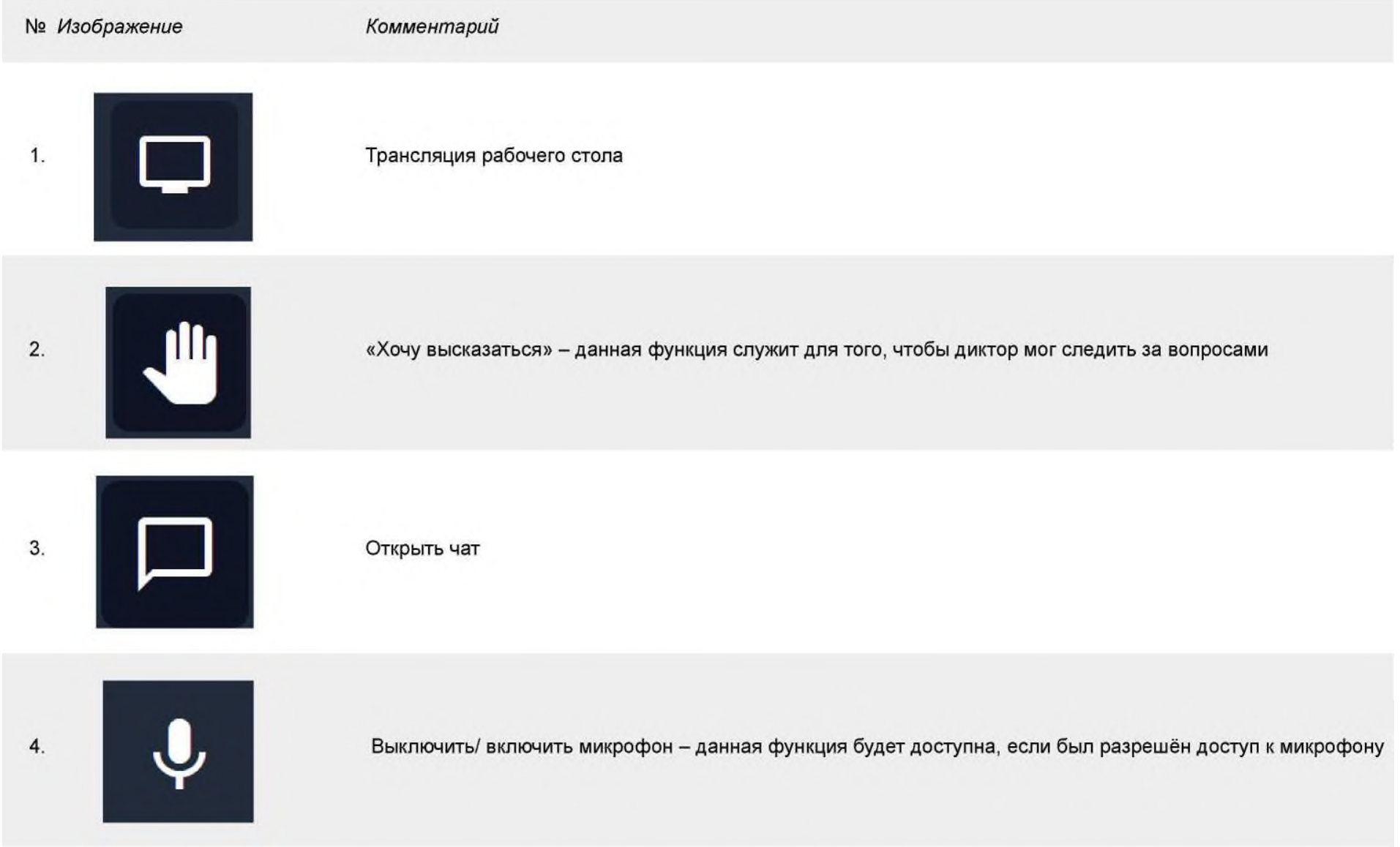

5.

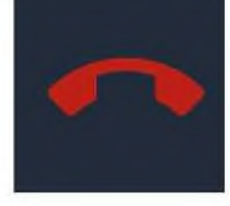

Завершить звонок

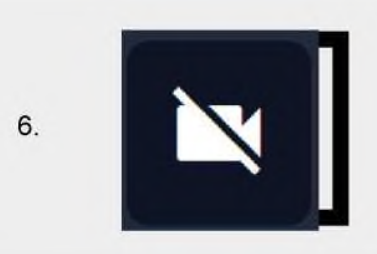

Выключить/ включить камеру - данная функция будет доступна, если был разрешён доступ к камере

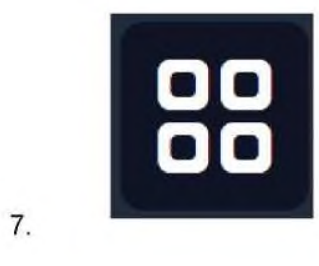

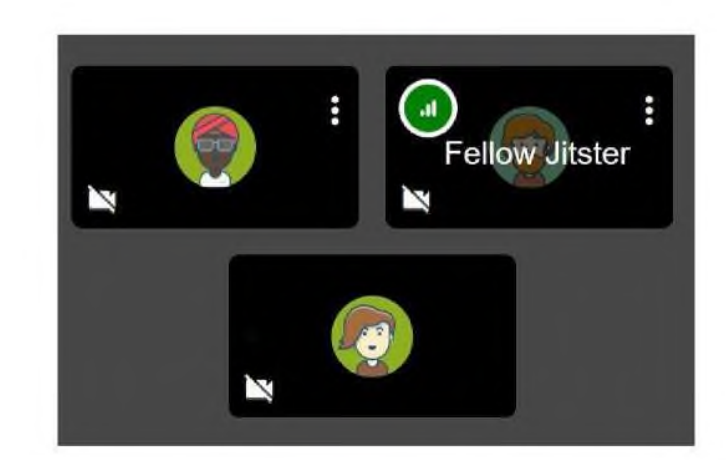

 $8.$ 

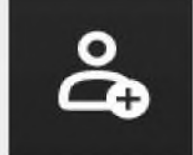

Приглашение человека для участия в вебинарной комнате через номер мобильного телефона

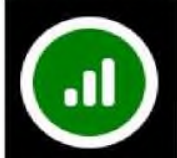

Информация о соединении

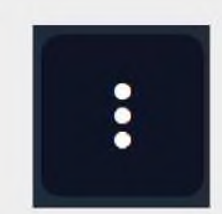

Другие возможности, включающие в себя: настрйоки профиля в вебинарной комнате, качество связи, полноэкранный режим, трансляция на youtube.com, запись вебинара, трансляция видеороликов с youtube.com, открытие текстового онлайн-редактора, настройки вебинарной комнаты, статистика, обратная связь, справочник «горячих» клавиш.

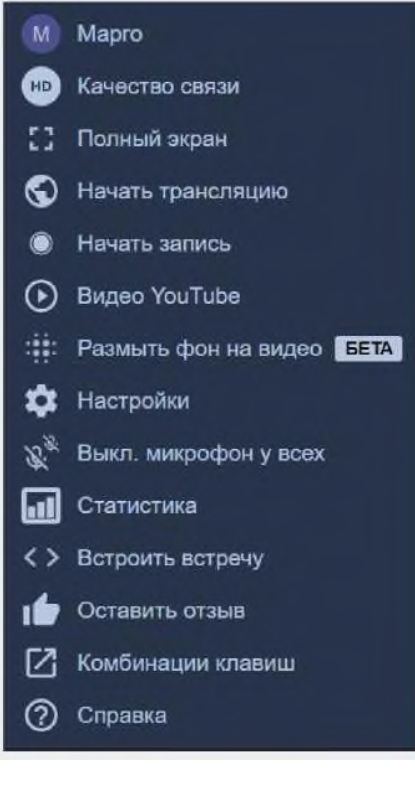

10.

# **8. ОБЩЕНИЕ В СДО**

<span id="page-25-0"></span>Общение с администратором СДО или преподавателем осуществляется через **сообщения**, ссылка на которые находится в боковой панели.

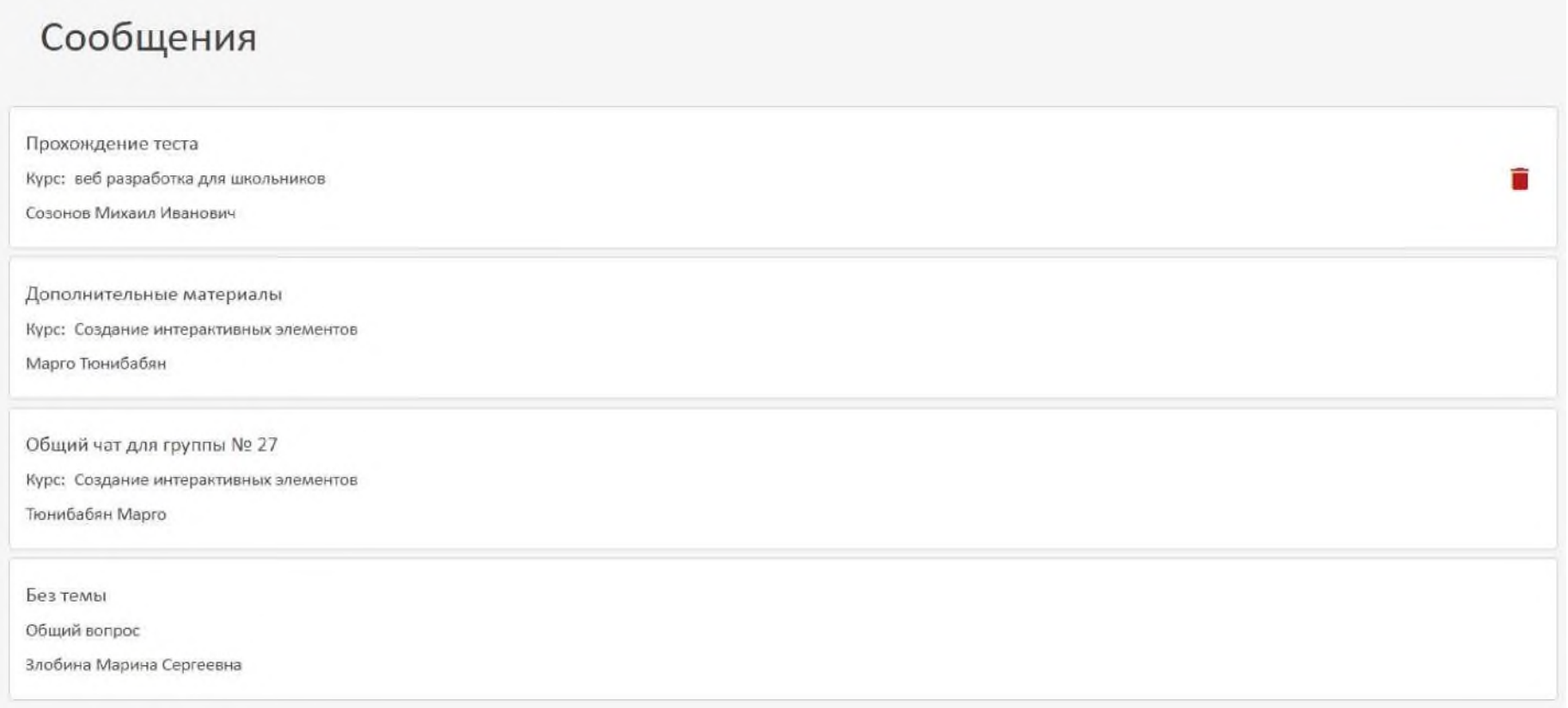

### **Можно выбрать два варианта сообщения:**

- **по курсу** если обучение уже осуществляется;
- **общий** если обучение закончено/не начато.

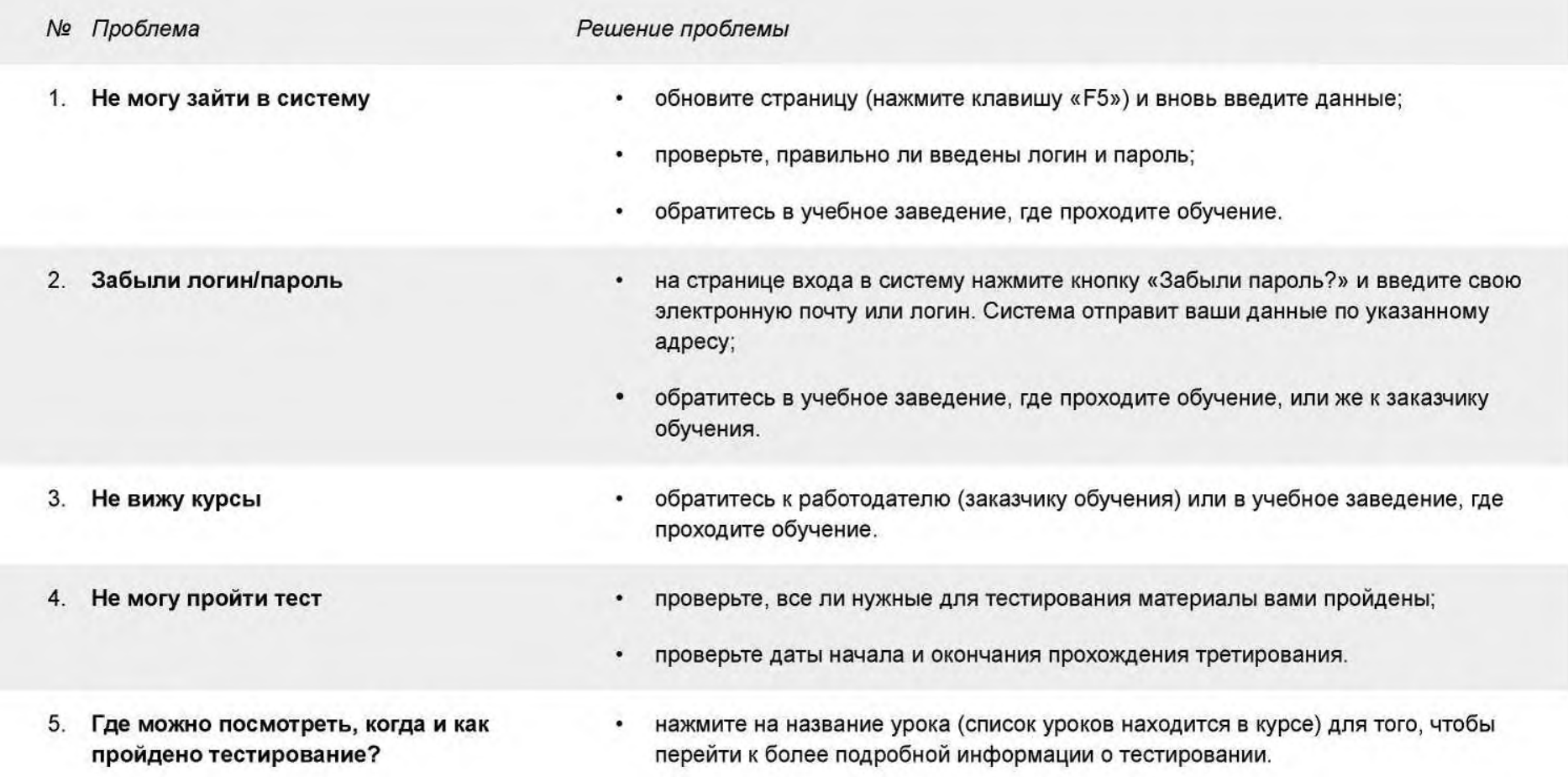

# 9. ПРОБЛЕМЫ И СПОСОБЫ ИХ УСРАНЕНИЯ